# **Användarvägledning**

### **Användning av bokningsterminal inkl. läsare**

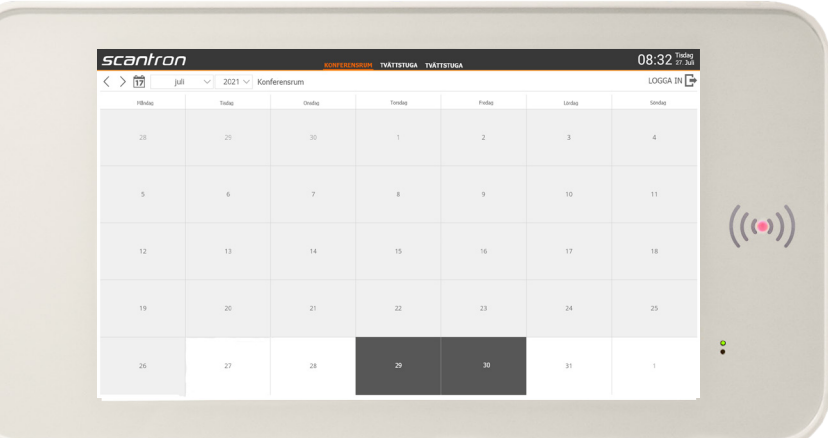

### **Login och reservation på bokningsterminal**

Bokningsskärmen kan kombineres med informationsvisning. Du kan därför bli presenterad med olika layouter på bokningsterminalen. Antingen visas den klassiska kalender-visningen eller visas det en skärmsläckare med olika innehåll, widgets och information på. Vid skärmsläckare, tryck då på någonstans på skärmen för att växla till kalender-visning för bokning.

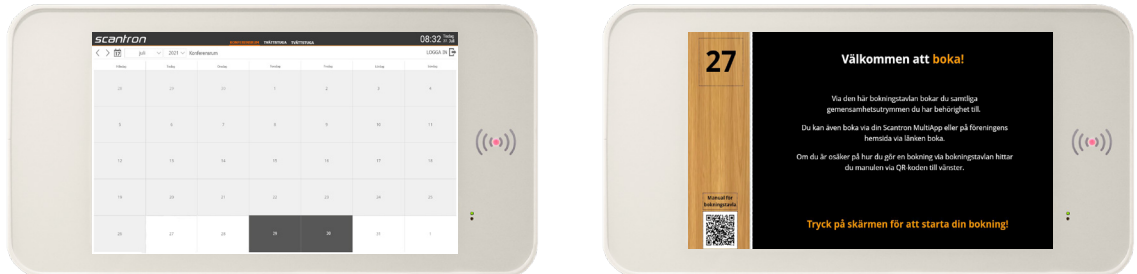

### Kalender Datum/tidspunkt Resurs

**För att boka pass. Alt. 1**

1. Välj den resurs, som du önskar reservera. Välj det önskade datum/tidspunkt. Tryck på kalenderikonen / rullistmenyerna för att se fler datum. Tryck på valfritt ledigt pass.

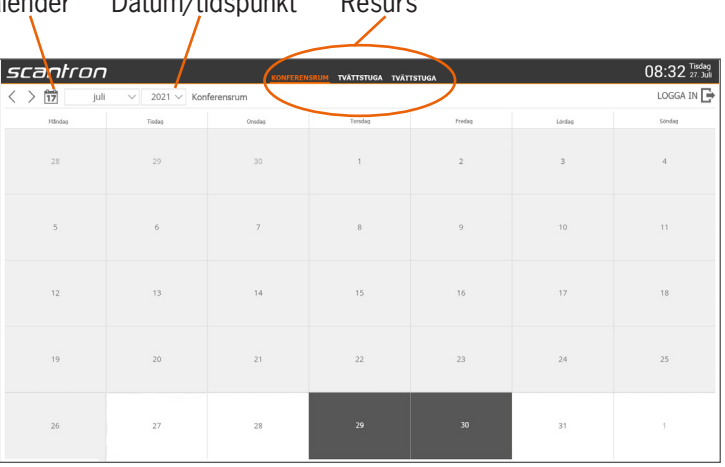

## **Användarvägledning**

### **Användning av bokningsterminal inkl. läsare**

- 2. Presentera din tagg för läsaren. Visa taggen för läsaren genom att hålla passerbrickan/kortet framför läsarfönstret på ett avstånd av ca. 1 cm. Brickan tas bort när tillträdet godkänns.
- 3. Bekräfta bokning i pop up fönstret.
- ning
- 4. Bokningen har skapats, när du får meddelandet i den gröna rutan uppe till höger.

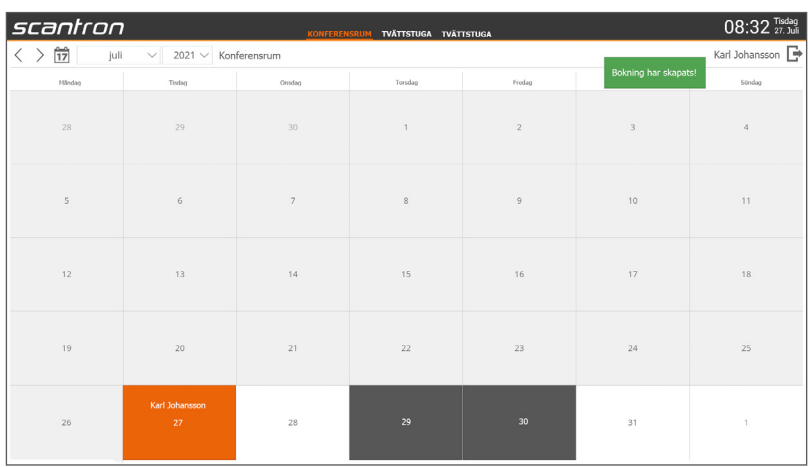

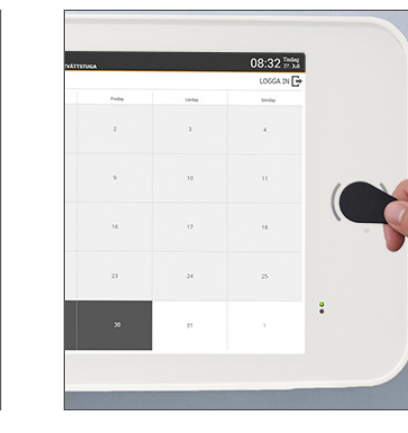

## **Användarvägledning**

**Användning av bokningsterminal inkl. läsare**

- **BRUS101-SE** Version 3.00<br>Användarvägledning för bokningsterminal inkl. läsare Användarvägledning för bokningsterminal inkl. läsare **BRU8101-SE Version 3.00**
- 5. Du kommer loggas ut automatiskt om du inte fortsätter eller själv trycker på logga ut. Om det finns skärmsläckare

med informationsvisning träder denna i kraft mellan 1-15 minuter efter sista knapptryckning på tavlan beroende på tidsinställning.

### 27 Välkommen att boka! Via den här bokningstavlan bokar du samtliga gemensamhetsutrymmen du har behörighet till. Du kan även boka via din Scantron MultiApp eller på föreningens hemsida via länken bok Om du är osäker på hur du gör en bokning via bokningstavlan hittar du manulen via QR-koden till vänster. проит Tryck på skärmen för att starta din bokning!

### **För att boka pass. Alt. 2**

1. Tryck på logga in.

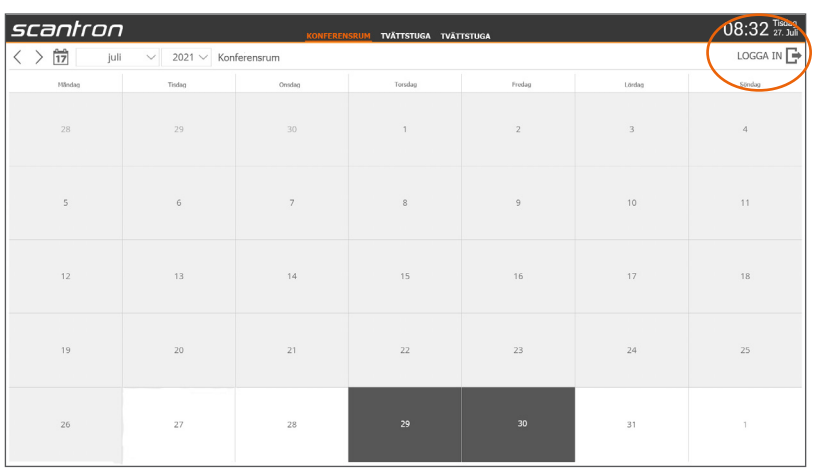

2. Presentera din tagg för läsaren. Visa taggen för läsaren genom att hålla passerbrickan/kortet framför läsarfönstret på ett avstånd av ca. 1 cm. Brickan tas bort när tillträdet godkänns.

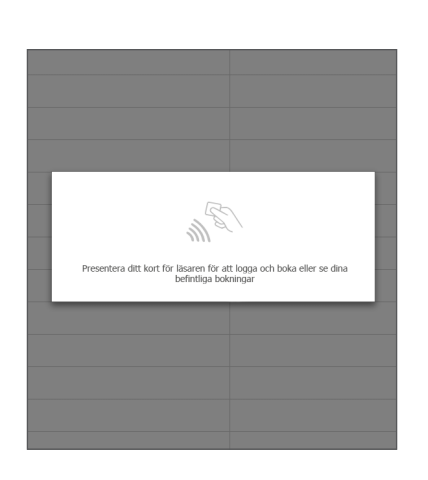

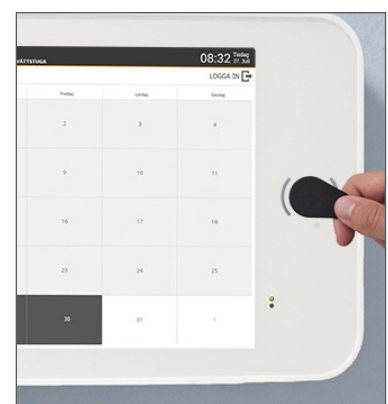

## **Användarvägledning**

### **Användning av bokningsterminal inkl. läsare**

3. Välj den resurs, som du önskar reservera. Välj det önskade datum/tidspunkt. Tryck på kalenderikonen / rullistmenyerna för att se fler datum. Tryck på valfritt ledigt pass.

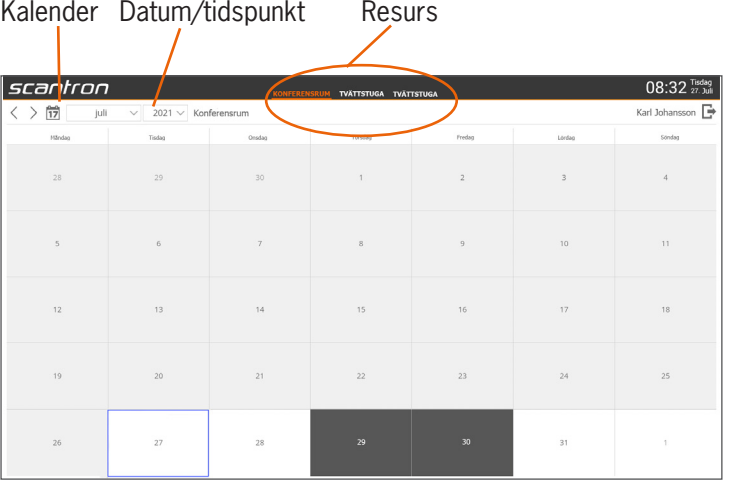

4. Bekräfta din bokning i pop up fönstret.

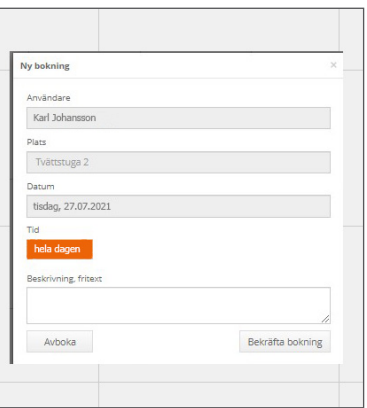

5. Bokningen har skapats, när du får meddelandet i den gröna rutan uppe till höger.

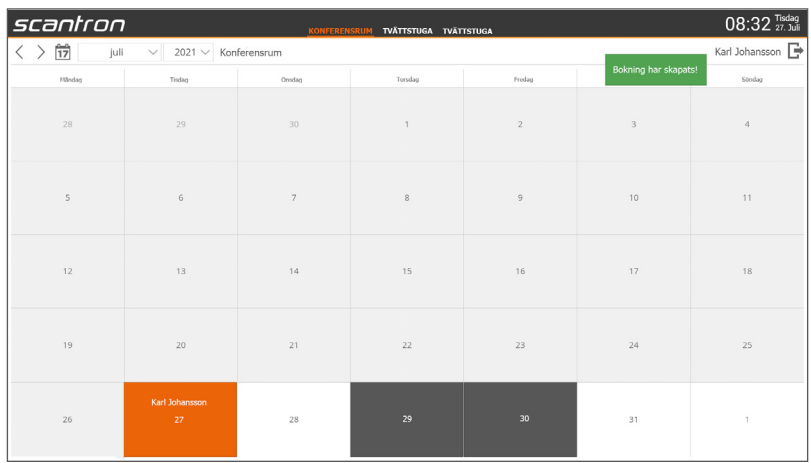

## **Användarvägledning**

**Användning av bokningsterminal inkl. läsare**

- **BRUS101-SE** Version 3.00<br>Användarvägledning för bokningsterminal inkl. läsare Användarvägledning för bokningsterminal inkl. läsare **BRU8101-SE Version 3.00**
- 6. Du kommer loggas ut automatiskt om du inte fortsätter eller själv trycker på logga ut. Om det finns skärmsläckare med informationsvisning träder denna i kraft mellan 1-15 minuter efter sista

knapptryckning på tavlan beroende på tidsinställning.

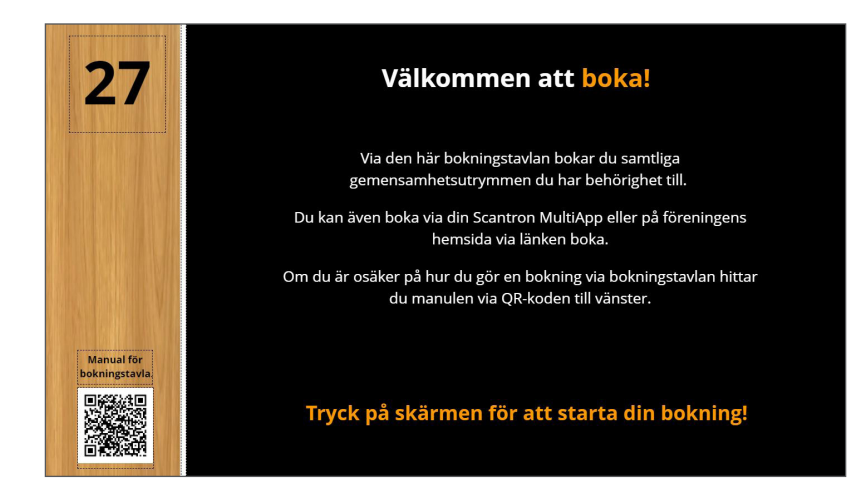

### **Reservation på bokningsterminal**

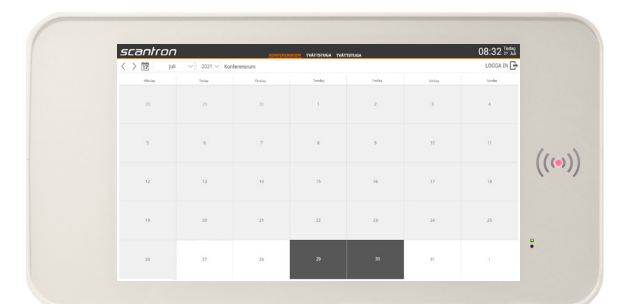

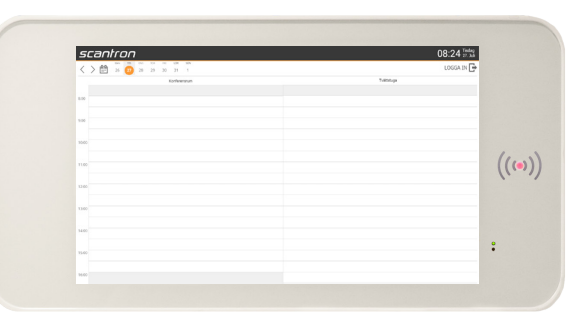

Dygnsbaserad bokning Timplansbaserad bokning

### **Reservation i kalender**

Via pekskärmen är det möjligt att välja vilken resurs som ska reserveras samt datum och tidsintervall. De olika resurserna som kan reserveras, visas antingen som timplansbaserad bokning, där man bokar ett tidsintervall åt gången (exempelvis tvättstuga), eller dygnsbaserad, där man bokar hela dagar över natten med check-in och check-ut tid (exempelvis festlokal eller gästlogi). De olika resurserna kan ses genom att trycka på pilen överst i vänster hörn. När man har valt den resurs som man vill boka, väljs datumet med kalenderväljaren i vänster hörn samt tidsintervall. Reservationen bekräftas, när det gröna meddelandet "Bokning har skapats" ses på skärmen.

## **Användarvägledning**

### **Användning av bokningsterminal inkl. läsare**

#### **Inaktivitet**

Inaktiva användare får en varning om automatisk utloggning efter 30 sekunder. Om det inte sker ytterligare interaktion med bokningsterminalen inom de kommande 10 sekunderna, blir man automatiskt utloggad för att undvika oauktoriserat tillträde.

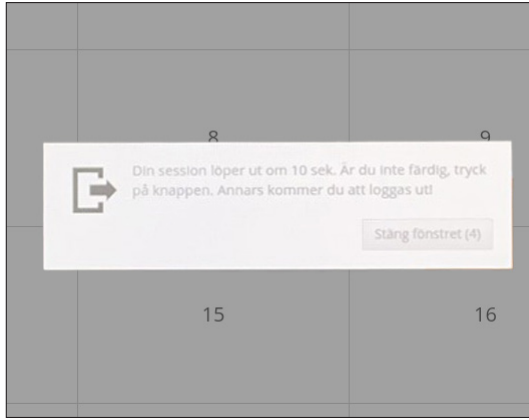

#### **För att avboka eller ändra bokning**

• Logga in genom att trycka på logga in och presentera din tagg. Klicka därefter på din bokning.

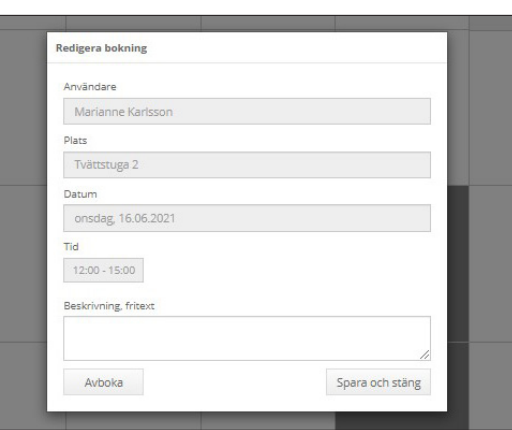

#### **För att välja kalender**

• Tryck på kalendern och välj därefter månad / år och vecka i kalenderöversikten.

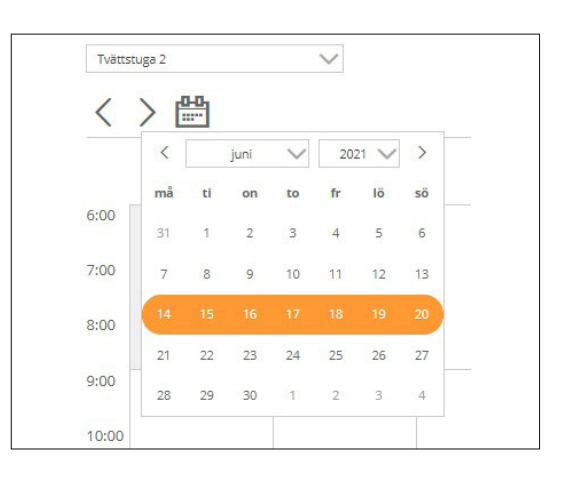

## **Användarvägledning**

### **Användning av bokningsterminal inkl. läsare**

#### **Flera bokningsområden**

• Om flera bokningsområden presenteras på samma skärm sveper man över skärmen för att växla resurs eller tryck på rubriken ovan bokningsöversikten.

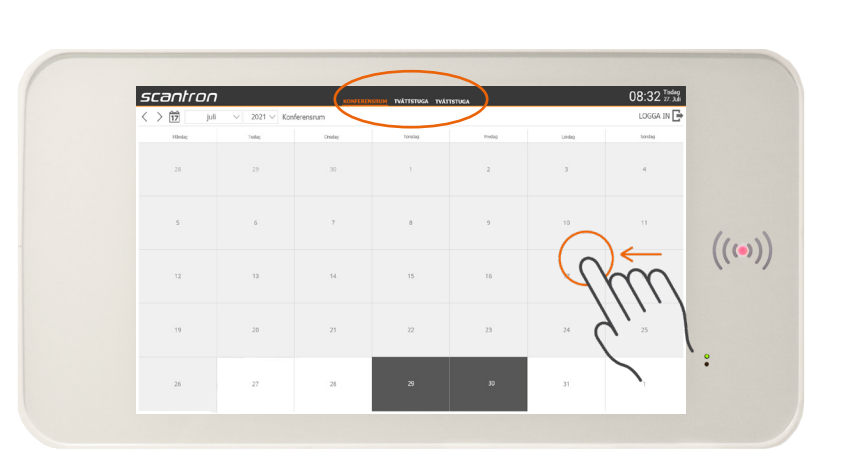

### **OBSERVERA**

Det är endast möjligt att logga in på bokningsterminalen om man har blivit tilldelad korrekta tillträdesrättigheter. Om man är osäker om hur man ska gå tillväga, kontaktas installatör eller ansvarig administrator.

### **Bokningsslottar markerade i följade färger**

- Orange Din bokning
- Ljusgrå Reserverad eller ej bokningsbart.
- Mörkgrå Bokat pass av annan användare.
- Gul Väntar på administratörsbekräftelse

### **Åtkomst till bokade resursen**

När du skall ha åtkomst till din bokade resurs använder du tagg från samma lägenhet/användare som utförde bokningen vid skärmen.

Presentera din tagg på kortläsaren därefter låses dörren upp om du är inom tidsramen för din bokning. Kortläsaren borde finnas i anslutning till dörren in till bokningsresursen.

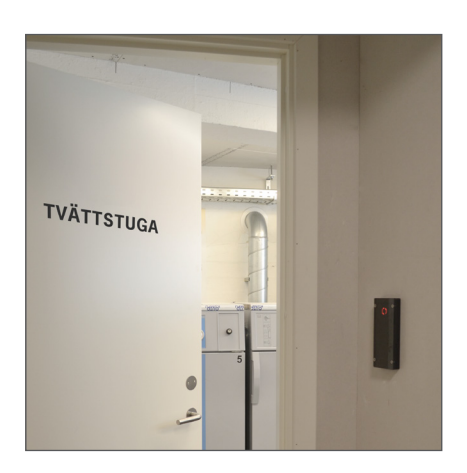